# Experion LX Configuration Studio Overview Guide

EXDOC-X113-en-110A February 2014

**Release 110**

# **Honeywell**

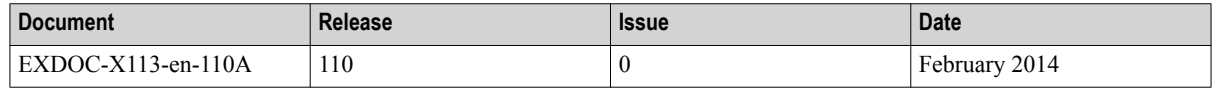

## **Disclaimer**

This document contains Honeywell proprietary information. Information contained herein is to be used solely for the purpose submitted, and no part of this document or its contents shall be reproduced, published, or disclosed to a third party without the express permission of Honeywell International Sàrl.

While this information is presented in good faith and believed to be accurate, Honeywell disclaims the implied warranties of merchantability and fitness for a purpose and makes no express warranties except as may be stated in its written agreement with and for its customer.

In no event is Honeywell liable to anyone for any direct, special, or consequential damages. The information and specifications in this document are subject to change without notice.

Copyright 2014 - Honeywell International Sàrl

# **Contents**

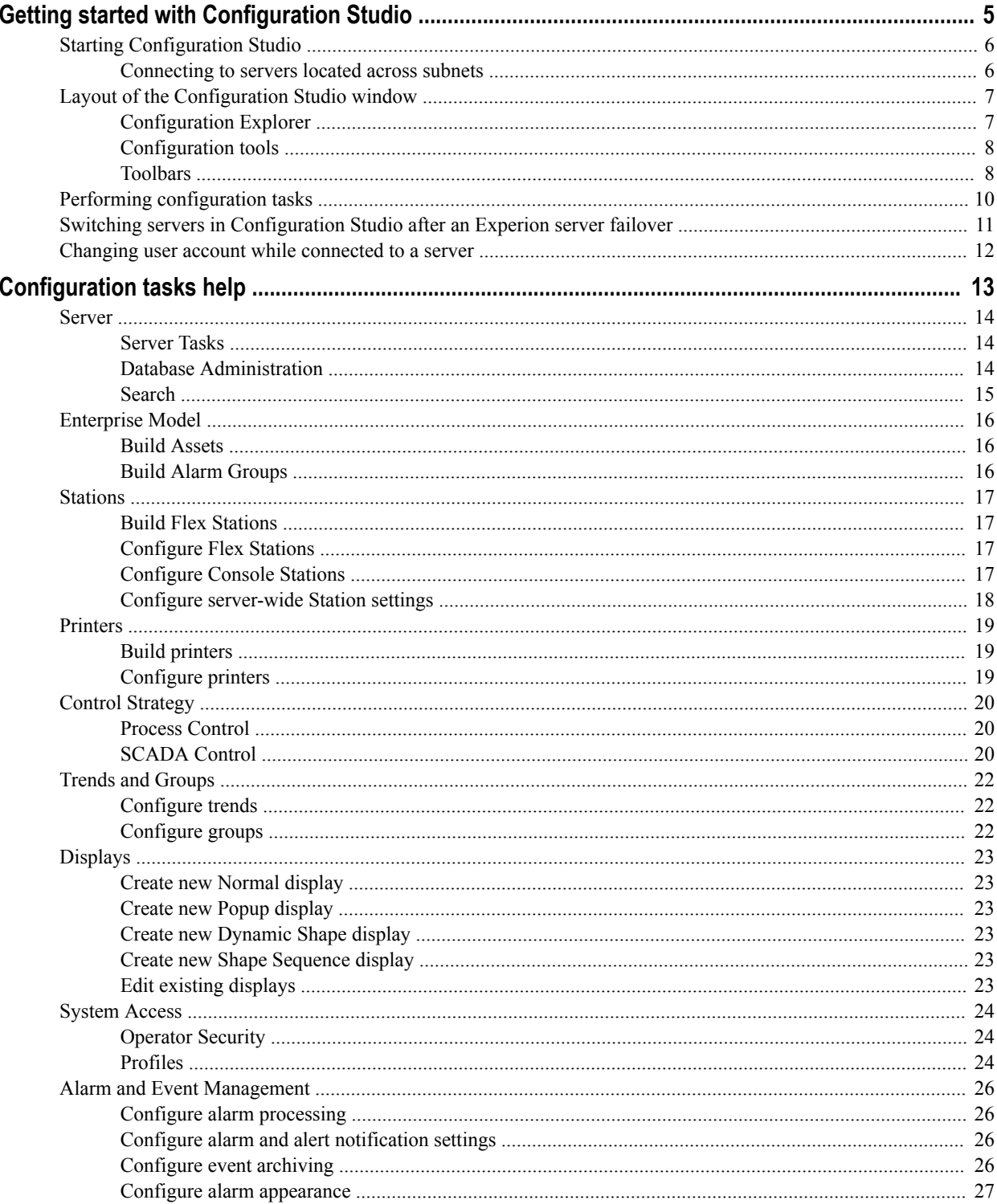

### **CONTENTS**

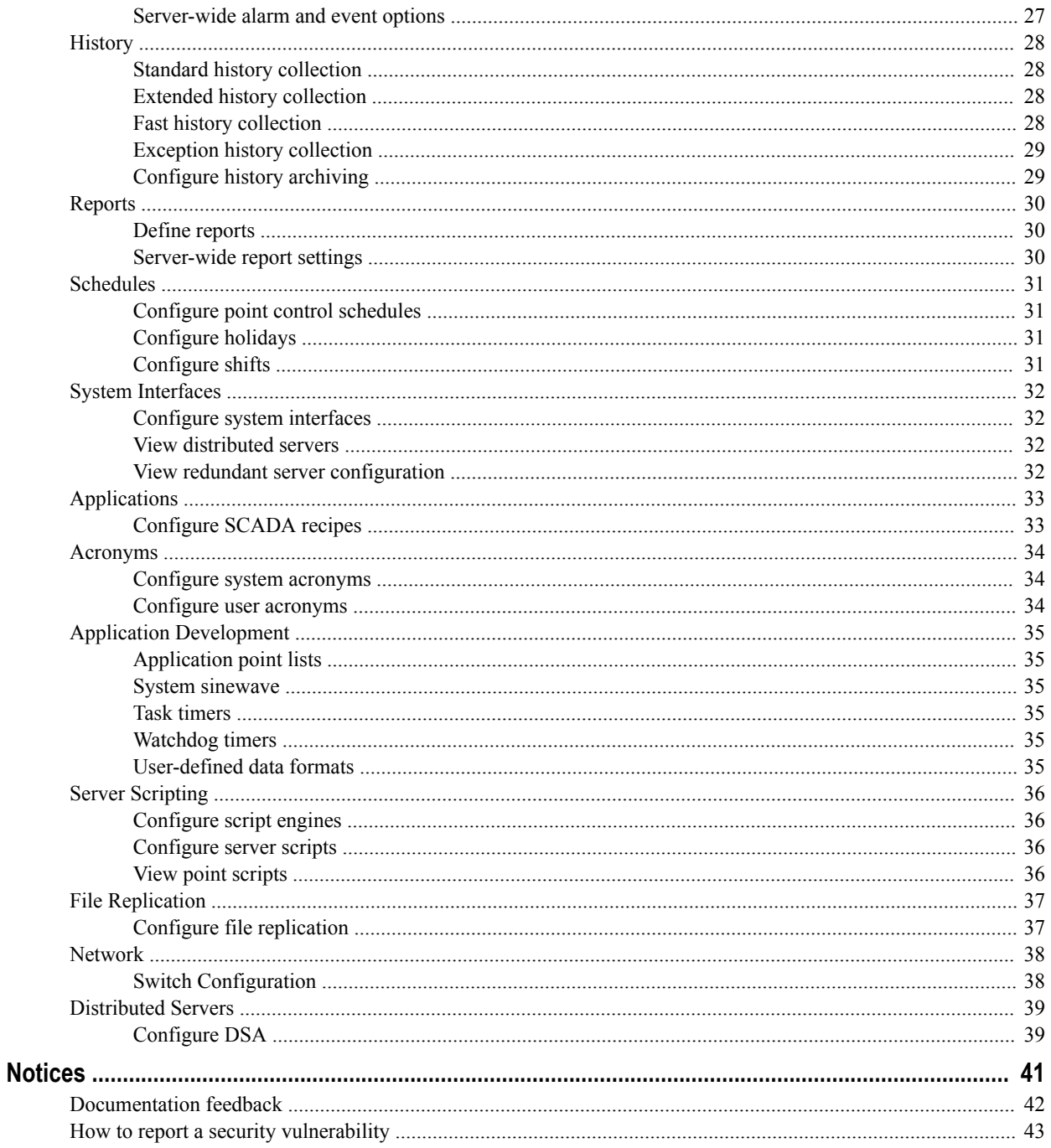

# <span id="page-4-0"></span>**Getting started with Configuration Studio**

Configuration Studio provides a central location for the tools necessary to configure, check status, and access information for your Experion system. This allows you to manage all aspects of your system configuration including, but not limited to, hardware configuration, history, OPC, control strategies, controllers, and even field devices.

In Configuration Studio, you are provided with a customized list of tasks that you are required to complete to configure your system. When you click a task, the appropriate tool is launched so that you can complete the task.

The method for navigating Configuration Studio is based around Windows Explorer functionality. For example, double-click to expand folders or click the +- icons to expand or collapse a folder.

Configuration Studio is installed as part of the Experion installation process.

## <span id="page-5-0"></span>**Starting Configuration Studio**

#### **Prerequisites**

You must have an Experion operator account on the Experion server to which you want connection.

### **Attention**

If this is a new installation, use the default operator account mngr.

#### **To start Configuration Studio**

- **1** Choose **Start** > **All Programs** > **Honeywell Experion PKS** > **Configuration Studio**. Configuration Studio appears, displaying the **Connect** dialog box.
- **2** In the list of servers, click the specific server that you want to connect to and then click **Connect**.

#### **Results**

• Configuration Explorer is populated with a tree of items that you can configure for your server.

### **Connecting to servers located across subnets**

When using Configuration Studio to connect to a server through a router that has multicast traffic blocked, the **Local Targets** tab of the **Connect** dialog box will not list the server names belonging to the remote subnet. This is sometimes the case within Level 2 and Level 3 environments and frequently between L4 and L2/L3 environments. This will always happen when multicast traffic is blocked by the router or firewall.

In this situation, it is still possible to connect to servers located in other subnets by typing in the server name.

#### **To connect to servers located in other subnets**

- **1** Start Configuration Studio and display the **Connect** dialog box.
- **2** Click the **Other Targets** tab.
- **3** Using the **Target Type** drop down box, select type of subnet to which you want to connect.
- **4** In the **Target Name** text box, type the computer name of server to which you want to connect. Alternatively, you can specify the IP address of the server.
- **5** Click **Connect**.

## <span id="page-6-0"></span>**Layout of the Configuration Studio window**

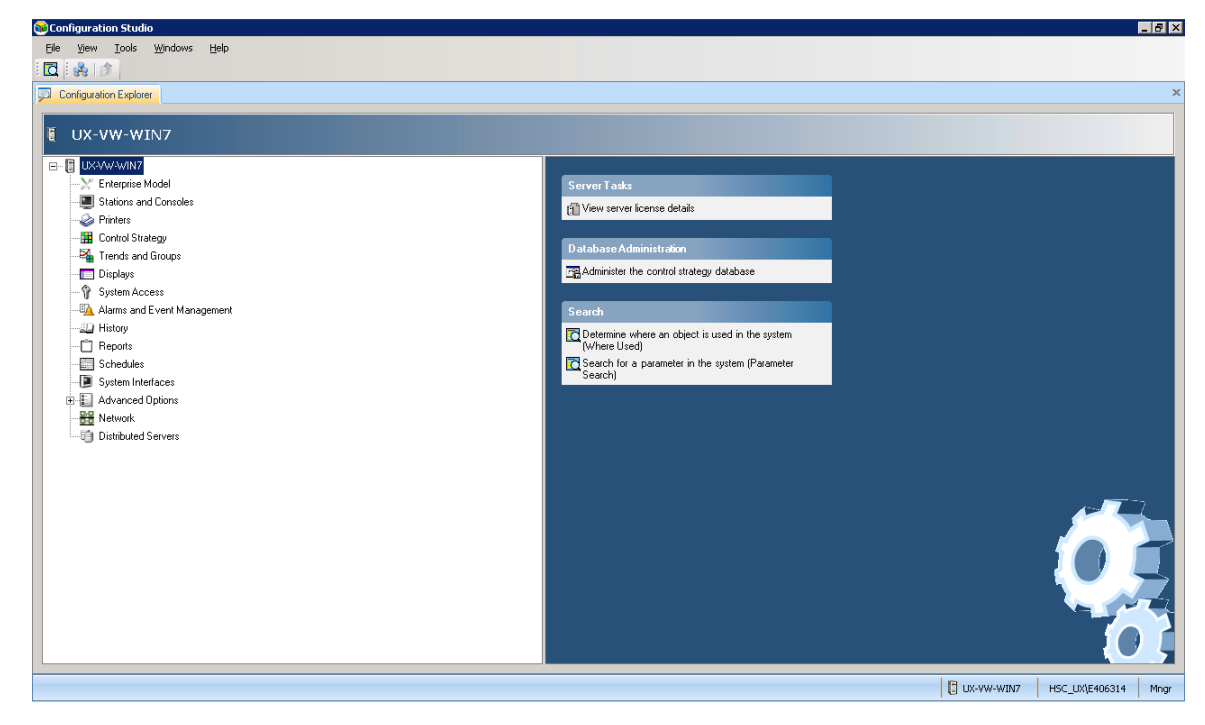

The following figure is an example of the Configuration Studio window.

**Figure 1: Configuration Studio**

The Configuration Studio window contains the following components:

- Configuration Explorer is the first tab displayed.
- Toolbars and menus appear at the top.
- Configuration applications or displays that are integrated with Configuration Studio are displayed as additional tabs when starting a task.
- The status bar at the bottom of the screen. When you connect to an Experion server, the status bar displays the name of the server, user name, and the related security level.

## **Configuration Explorer**

Configuration Explorer is displayed as a tab within the Configuration Studio window. Use Configuration Explorer to navigate through the configuration tasks for your system.

<span id="page-7-0"></span>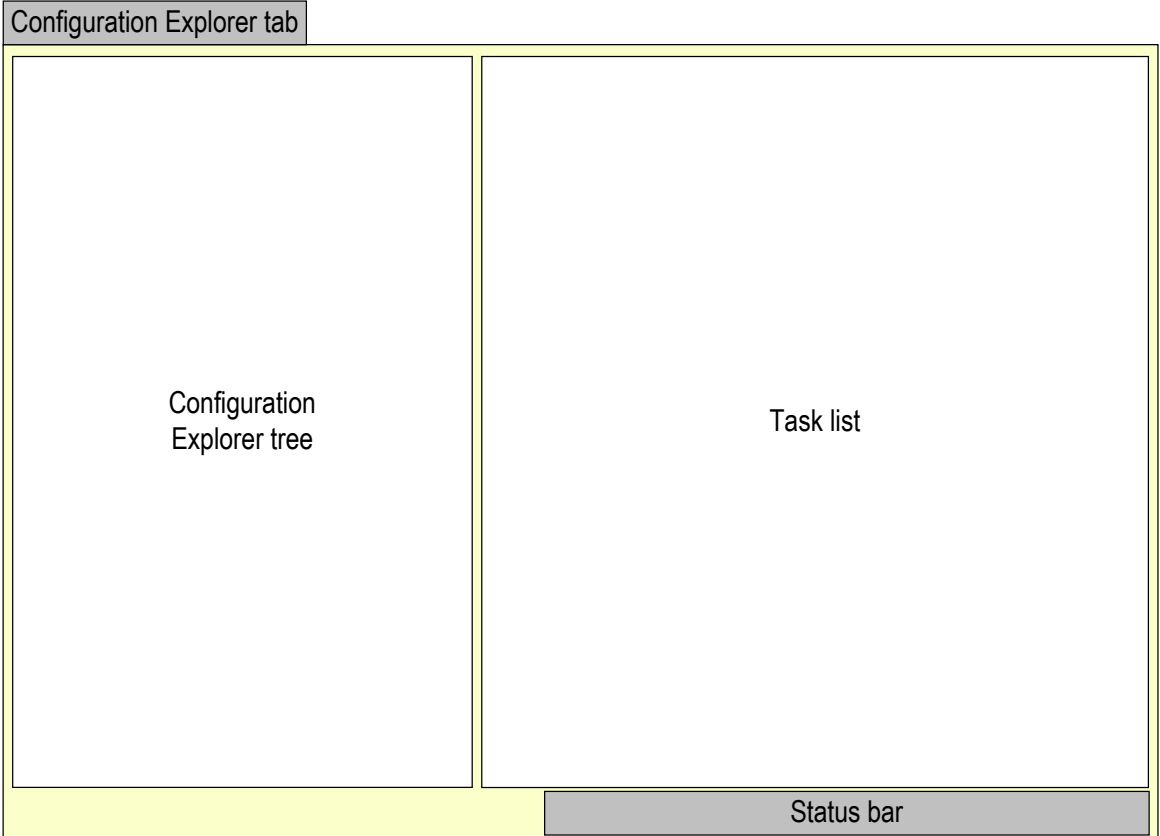

#### **Figure 2: Configuration Explorer layout**

The Configuration Explorer tree lists all the items that you can configure in your system. These items are determined by the license details of the Experion server to which you are connected.

When you select an item in the Configuration Explorer tree, the Task list displays the configuration tasks applicable for the selected item. Click on the task name to start a specific task.

#### **Attention**

Tasks are enabled or disabled based on the version of Experion the target server is running.

The status bar displays the server name of the target that you are connected to, your user name, and your security level. It also displays the server's online or offline status with an icon next to the server name.

### **Configuration tools**

If a task requires a tool, such as Control Builder or Quick Builder, the appropriate tool is launched automatically. If a task requires a system display, then the appropriate display is called up as a separate tab within the Configuration Studio window.

### **Toolbars**

The toolbar provides quick access to commonly used commands. The toolbar is dynamic; some buttons are added or removed, depending on the commands available for the tab displayed in the application.

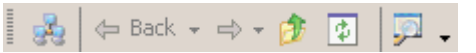

**Figure 3: Configuration Studio toolbar**

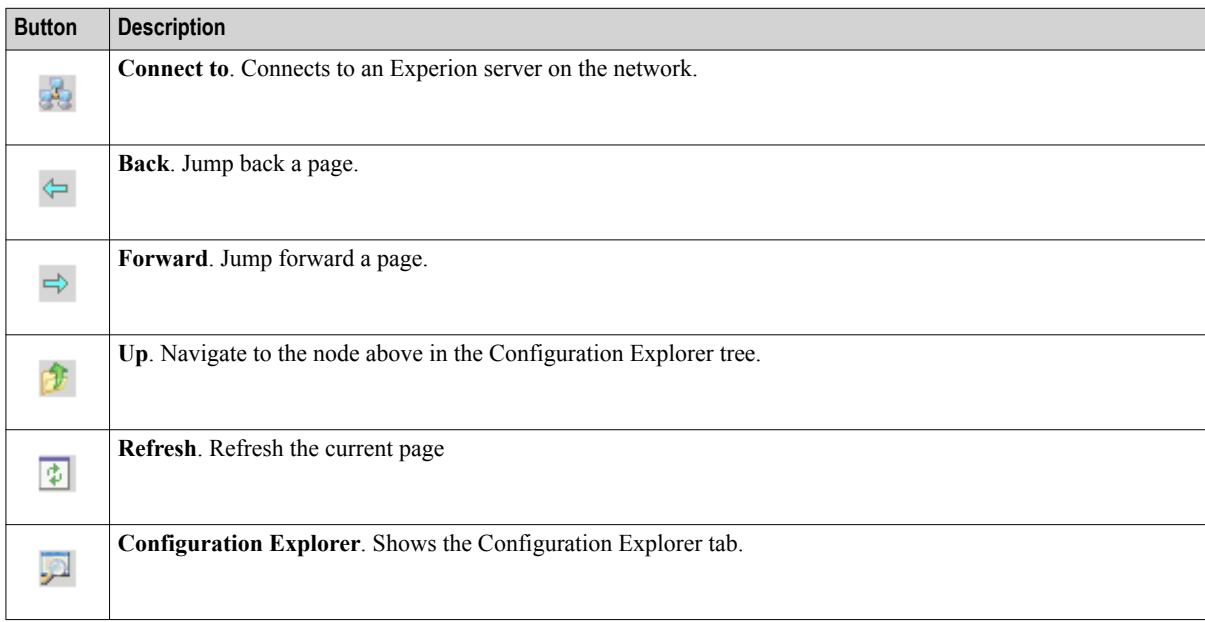

## <span id="page-9-0"></span>**Performing configuration tasks**

### **To perform most configuration tasks**

- **1** Connect to the server that you need to configure.
- **2** On the Configuration Explorer tab, click the item in the Configuration Explorer tree to configure. The Task list displays the applicable configuration tasks for the item you selected.

For more help about the tasks available, press F1.

- **3** Click the configuration task. The associated display is shown as a separate tab or the appropriate configuration tool is launched.
- **4** Complete the configuration task as required.
- **5** Repeat the above steps until you have configured your system as required.

## <span id="page-10-0"></span>**Switching servers in Configuration Studio after an Experion server failover**

### **Attention**

This task only applies if Configuration Studio is connected to a redundant server. You must connect to one of the redundant servers; you cannot connect to a system to complete this task.

If an Experion server failover occurs, you need to switch the Configuration Studio connection to the backup server. After a server failover, the server status in Configuration Studio will be no connection. You can switch to the backup server using the **Server Connection Status** dialog box.

#### **To switch servers in Configuration Studio after an Experion server failover**

- **1** Click on the server name in the status bar. The **Server Connection Status** dialog box appears.
- **2** If a backup server is available, click **Switch to Backup** to connect to the backup server. Wait for the server connection status to change to Connected.

#### **Results**

After switching to the backup server, all Configuration Studio tasks will be performed on the backup server.

## <span id="page-11-0"></span>**Changing user account while connected to a server**

You can switch user accounts directly from Configuration Studio.

### **To change user accounts**

- **1** Click on the user name in the status bar.
	- A logon dialog appears.

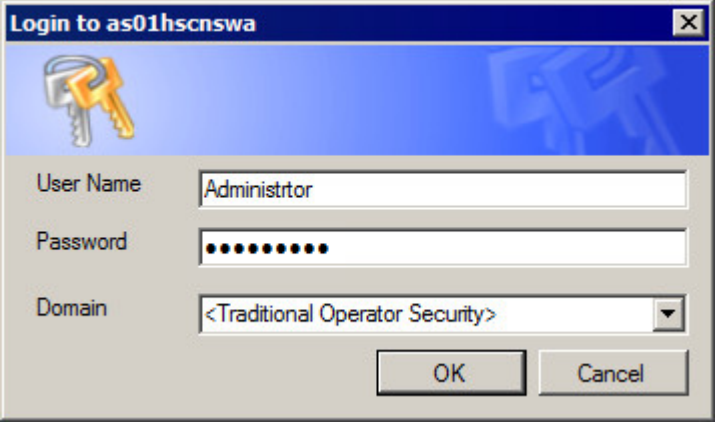

**2** Enter a User Name and Password for the account to which you want to switch. Click **OK**. The new user name and the related security level will appear in the status bar.

#### **Attention**

Any open tools (tasks opened prior to changing the credential), such as Quick Builder, will continue to use the old credential until they are closed and reopened.

# <span id="page-12-0"></span>**Configuration tasks help**

These topics describe each of the configuration tasks.

#### **Related topics**

["Server"](#page-13-0) on page 14 ["Enterprise Model"](#page-15-0) on page 16 ["Stations"](#page-16-0) on page 17 ["Printers"](#page-18-0) on page 19 ["Control Strategy"](#page-19-0) on page 20 ["Trends and Groups"](#page-21-0) on page 22 ["Displays"](#page-22-0) on page 23 ["System Access"](#page-23-0) on page 24 ["Alarm and Event Management"](#page-25-0) on page 26 ["History"](#page-27-0) on page 28 ["Reports"](#page-29-0) on page 30 ["Schedules"](#page-30-0) on page 31 ["System Interfaces"](#page-31-0) on page 32 ["Applications"](#page-32-0) on page 33 ["Acronyms"](#page-33-0) on page 34 ["Application Development"](#page-34-0) on page 35 ["Server Scripting"](#page-35-0) on page 36 ["File Replication"](#page-36-0) on page 37 ["Network"](#page-37-0) on page 38 ["Distributed Servers"](#page-38-0) on page 39

## <span id="page-13-0"></span>**Server**

#### **Related topics**

"Server Tasks" on page 14 "Database Administration" on page 14 ["Search"](#page-14-0) on page 15

## **Server Tasks**

### **Configure server properties**

You configure servers in Configuration Studio.

You can configure the following:

- The name.
- The detailed description.
- If this server is external to the system.
- The network type connecting the server within the system.
- If this server is a redundant server.
- System wide event configuration.

#### **Remove this server from the system**

You remove servers from a system in Configuration Studio.

After deleting the server, you will need to reload the server configurations onto each server in the system.

### **View server license details**

You view the server license details from the Server Licensing Details display in Configuration Studio.

## **Database Administration**

### **Administer the control strategy database**

You administer the control strategy database using the DbAdmin tool in Configuration Studio. Note that the DbAdmin task will only be displayed for the server on which you are physically running Configuration Studio. No other DbAdmins will be displayed.

With DbAdmin you can perform the following administration tasks:

- Display and clear locks left in the database after an abnormal termination of Control Builder.
- Check the consistency of the database.
- Reorganize data and index pages, and update statistics of the database.
- Create a backup of the current database.
- Expand the size of the database.
- Restore a backup of the database.

If you have redundant servers, you can also do the following:

- Recover a primary or secondary database.
- Synchronize databases for replication.

### <span id="page-14-0"></span>**Search**

### **Determine where an object is used in the system (Where Used)**

You search for where objects are used in the system using the Search utility in Configuration Studio. This search tracks where a given entity (point, parameter, and display shapes) is used within the system.

Using the search utility, you can define the search criteria by entering name(s) of entities and then start the search.

The results of the search returns any instances of the entities existing in the database based on the search criteria.

Searches can also be conducted to find where parameters are used in selected customer-defined HMIWeb displays. The utility searches the display files for selected parameter instances and returns results based on the search criteria.

For example, searching to find where a point 'CM 1' is used in a system. The results could indicate the point 'CM\_1' is used in another point 'CM\_2' as a connection, is used in 'Display\_1' as a reference and is used in 'Alarm 101' as a group item.

For more information about how to conduct where used searches, see the *Search Utility User's Guide*.

#### **Search for a parameter in the system (Parameter Search)**

You search for a parameter name or value in the system using the Search utility in Configuration Studio.

This search type allows you to enter a parameter name or value in the search criteria and then have the Search utility return all instances of that parameter defined in the database.

For example, this query can be used to list all the points whose PV is greater than a pre-defined value ( $PV > 75$ ) or it could be used to list parameters whose value lies between a range of values ( $PV > 50$  and  $PV < 75$ ). This is useful in scenarios where the user wants to search for all EEs in 'run' state, PV compliance to a set point, or determine the number of EEs for a particular execution cycle time.

For more information about how to conduct parameter searches, see the *Search Utility User's Guide*.

#### **Online data search**

You can start an Online Data Search from Configuration Studio.

For more information about how to conduct searches, see the *Search Utility User's Guide*.

## <span id="page-15-0"></span>**Enterprise Model**

An Enterprise Model is a framework that includes a set of specialized models, such as the asset and system models, each of which represents one aspect of your system.

### **Related topics**

"Build Assets" on page 16 "Build Alarm Groups" on page 16

## **Build Assets**

You can build assets using the **Build Assets** task in the tasks list of the Configuration Explorer.

An asset model forms the core of an enterprise model: it is a hierarchical representation of your assets. An asset represents a particular physical item, such as a piece of plant equipment, a production line or a building. For more information on building assets, see *Station Configuration Guide*.

## **Build Alarm Groups**

You can build alarm groups using the **Build Alarm Groups** task in the tasks list of the Configuration Explorer.

Alarm groups provide a means to monitor a group of assets and/or points that are otherwise unrelated to one another in the asset model. For more information, see "Alarm groups" in the "Alarms and events" section of the *Station Planning Guide*.

## <span id="page-16-0"></span>**Stations**

### **Related topics**

"Build Flex Stations" on page 17

"Configure Flex Stations" on page 17

"Configure Console Stations" on page 17

["Configure server-wide Station settings"](#page-17-0) on page 18

## **Build Flex Stations**

You build Flex Stations using Quick Builder in Configuration Studio.

For each Flex Station you can specify:

- The name of the Flex Station.
- The connection type.
- The security type.

After you build and download your Flex Stations, there are further configuration settings you can specify for each Flex Station.

### **Configure Flex Stations**

You configure Flex Stations from the Flex Station Configuration Summary display in Configuration Studio, where all Flex Stations are listed.

For each Flex Station you can configure:

- Associated Stations.
- Startup/Idle timeout action.
- Printer Assignment. You can assign printers only after you have built and configured them (to build and configure a printer, click Printers in the Configuration Explorer tree).
- Audible Alarm/Station Failure Alarm.
- Asset assignment.

To configure a Flex Station, click the Flex Station name in the Configuration Summary display. The Flex Station Configuration display opens for the selected Flex Station.

For more information about configuring Flex Stations, see "Flex Station Configuration Display" in the "Customizing Stations" section of the *Station Configuration Guide*.

### **Configure Console Stations**

You configure Console Stations from the Console Station Configuration Summary display in Configuration Studio.

For each Console Station you:

- Add the network name of the Console Station.
- Specify the number of Console Extension Stations.
- Set operator-based security.
- Specify update rates.
- Specify startup/idle timeout action.
- <span id="page-17-0"></span>• Specify audible alarm/Station failure alarms.
- Specify printer assignment.
- Assign assets.
- Specify associated points with operator keyboard LED.

To configure a Console Station click an empty row on the Console Station Configuration Summary display. The Console Station Configuration display appears.

For more information about configuring Console Stations, see the 'Configuring Console Stations' section in the *Station Configuration Guide*.

## **Configure server-wide Station settings**

You configure settings for all Stations that are defined on a server from the Server Wide Settings display in Configuration Studio.

For all Stations, you can configure settings including:

- Startup page
- **Timeouts**
- Operator actions
- Faceplate options
- Alarm colors
- Security options including the minimum level required to enable/disable hardware
- Summary display settings such as alarm summary options, event summary options, and minimum security level restrictions
- Operator keyboard LED settings

For more information about server-wide settings, see "Server wide settings" in the "Customizing Stations" section of the *Station Configuration Guide*.

## <span id="page-18-0"></span>**Printers**

### **Related topics**

"Build printers" on page 19 "Configure printers" on page 19

## **Build printers**

You build printers using Quick Builder in Configuration Studio.

For each printer you can specify:

- The name of the printer, as defined in Windows.
- The character set for printing alarms/events.

## **Configure printers**

You configure printer settings from the Printers display in Configuration Studio, which lists all printers built using Quick Builder.

For each printer you can:

- Enable and disable the printer
- Specify the font size for reports
- Specify alarm and event setup

## <span id="page-19-0"></span>**Control Strategy**

#### **Related topics**

"Process Control" on page 20 "SCADA Control" on page 20

## **Process Control**

### **Configure process control strategies**

You configure process control strategies using Control Builder in Configuration Studio.

You use Control Builder to configure Process Controllers, which can handle control requirements, such as continuous processes, batch processes, discrete operations, and machine control needs.

A control strategy is an organized approach to define a specific process using detailed information to:

- Create control modules in an associated controlled environment.
- Configure function blocks to enable control applications.
- Run in a control software infrastructure.

#### **Administer the control strategy database**

You administer the control strategy database using the DbAdmin tool in Configuration Studio. Note that the DbAdmin task will only be displayed for the server on which you are physically running Configuration Studio. No other DbAdmins will be displayed.

With DbAdmin you can perform the following administration tasks:

- Display and clear locks left in the database after an abnormal termination of Control Builder.
- Check the consistency of the database.
- Reorganize data and index pages, and update statistics of the database.
- Create a backup of the current database.
- Expand the size of the database.
- Restore a backup of the database.

If you have redundant servers, you can also do the following:

- Recover a primary or secondary database.
- Synchronize databases for replication.

### **SCADA Control**

### **Build channels**

You build SCADA channels using Quick Builder in Configuration Studio.

Channels are the communications link between controllers and the Experion server. There is a specific reference guide for each controller type that describes the settings applicable to your controller type.

For more information about building channels, see the *Quick Builder Guide* and the controller reference for your controller type.

#### **Build controllers**

You build SCADA controllers using Quick Builder in Configuration Studio.

Controllers are devices used to monitor and control processes and items of field equipment. A controller is linked to the Experion server by a channel. There is a specific reference guide for each controller type that describes the settings applicable to your controller type.

For more information about building controllers, see the *Quick Builder Guide* and the controller reference for your controller type.

### **Build points**

You build standard (SCADA) points using Quick Builder in Configuration Studio.

Experion uses points to store information about field values or devices, for example, the state of a pump, a temperature sensor, or the process variable of a control loop.

For more information about points and point parameters, see the 'Understanding and configuring points' section in the *Station Configuration Guide*. For more information about building standard points in Quick Builder, see the *Quick Builder Guide*.

## <span id="page-21-0"></span>**Trends and Groups**

### **Related topics**

"Configure trends" on page 22 "Configure groups" on page 22

## **Configure trends**

You configure trends from the Trends display. You can also add a point to a trend when you build the point in Quick Builder or Control Builder.

A trend displays historical data for point parameters that are being collected.

To configure a new trend, click an empty row on the Trend Configuration Summary display. The Trend Configuration display appears.

For more information about configuring trends, see the 'Configuring groups and trends' section in the *Station Configuration Guide*.

### **Configure groups**

You configure groups from the Groups display. You can also add a point to a group when you build the point in Quick Builder or Control Builder.

A group display enables you to view point data for up to eight points on a single display. A group display can contain a mixture of point types.

To configure a new group, click an empty row on the Group Configuration Summary display. The Group Configuration display appears.

For more information about configuring groups, see the 'Configuring groups and trends' section in the *Station Configuration Guide*.

## <span id="page-22-0"></span>**Displays**

### **Related topics**

"Create new Normal display" on page 23 "Create new Popup display" on page 23 "Create new Dynamic Shape display" on page 23 "Create new Shape Sequence display" on page 23 "Edit existing displays" on page 23

### **Create new Normal display**

You create standard displays using HMIWeb Display Builder in Configuration Studio.

### **Create new Popup display**

You create popup displays using HMIWeb Display Builder in Configuration Studio. A popup is a secondary window that appears when a user clicks the object to which it is attached.

### **Create new Dynamic Shape display**

You create dynamic shapes using HMIWeb Display Builder in Configuration Studio. A dynamic shape is a 'custom object' used in displays to present complex dynamic data.

### **Create new Shape Sequence display**

You create shape sequences using HMIWeb Display Builder in Configuration Studio. A shape sequence is a 'custom object' that is used in displays as either a status indicator or as an animation.

## **Edit existing displays**

You edit standard displays, popup displays, dynamic displays, and shape sequences using HMIWeb Display Builder in Configuration Studio.

## <span id="page-23-0"></span>**System Access**

#### **Related topics**

"Operator Security" on page 24 "Profiles" on page 24

## **Operator Security**

### **Attention**

Some displays may be unavailable to you in Configuration Studio as they are not configuration pages. If you attempt to view one of these pages, a warning dialog box will display. You can use Station to access pages which are not available in Configuration Studio.

### **Configure operators and Windows group accounts**

You configure operator and Windows group accounts from the Operators display in Configuration Studio.

You can add new operator accounts, or you can modify, delete, or disable existing operator accounts.

If you use integrated security and you use Windows groups, you can create group accounts. By using a Windows group account on the Experion server, you can configure one account in Station for every Windows group, which enables members of the Windows group to log on to Station.

To enable integrated security, see the "Administer operator signon" task.

#### **Administer operator signon**

You configure passwords and integrated security from the Operators display in Configuration Studio.

The password settings include:

- Password expiry period.
- Password validation period.
- Operator configuration security level.
- Number of failed logins before lockout.
- Lockout time.

#### **Configure server-wide system access settings**

You configure server-wide system access settings in the Server Wide Settings display in Configuration Studio.

The server-wide system access settings include:

- The level of operator security required to enable or disable hardware items.
- Operator and Station asset assignment required for all assets.
- User name and password required for downloading control strategies.

## **Profiles**

A profile consists of an asset list, containing one or more assets, and a time period. If you are using operatorbased security, profiles provide:

- Additional security, through the ability to assign assets only for specified times.
- A method of giving an operator additional access at specified times. For example, after hours monitoring from a central location.

• A quick way of assigning assets to operators.

For more information about profiles, see the 'Configuring security and access' section of the *Station Configuration Guide*.

#### **Configure profiles**

You configure profiles from the Profiles display in Configuration Studio.

To configure a profile, you must have already defined one or more asset lists and one or more time periods. In a profile, you can define up to 16 pairs of an asset list associated with a time period.

#### **Configure asset lists**

You configure asset lists from the Assets List display in Configuration Studio.

You define an asset list by giving it an intuitive name and then selecting the assets to include in the asset list.

#### **Configure time periods**

You configure asset time periods from the Time Periods display in Configuration Studio.

You define an asset time period by giving it an intuitive name, selecting the days, and then the start and stop time for the period. You also identify the asset that must be assigned to operators to give them permission to change this time period.

## <span id="page-25-0"></span>**Alarm and Event Management**

The Alarm and Event Management tasks in Configuration Studio enable you to configure the way in which alarms and events are displayed and managed.

### **Related topics**

"Configure alarm processing" on page 26

"Configure alarm and alert notification settings" on page 26

"Configure event archiving" on page 26

["Configure alarm appearance"](#page-26-0) on page 27

["Server-wide alarm and event options"](#page-26-0) on page 27

### **Configure alarm processing**

The **Configure alarm processing** task in Configuration Studio calls up the Alarm Processing display.

You can use this display to configure settings such as:

- The enabling of alarms on server-wide basis
- Page acknowledge and page clear settings for IKB and OEP keyboards
- The annunciation and silencing of alarms on Station
- How unanswered alarms are to be dealt with
- How alarms and messages are to be acknowledged
- Automatic message acknowledgement for confirmable messages.
- How the priority of unacknowledged alarms is to be handled

For more detailed information about using the settings on the Alarm Processing display, see the topic "Alarm Processing tab" in the *Station Configuration Guide.*

## **Configure alarm and alert notification settings**

The **Configure alarm and alert notification settings** task in Configuration Studio calls up the Alarm and Alert Paging display.

It is important to configure alarm and alert notification in the correct sequence. For example, a recipient must be set up before they can be nominated to receive messages.

The configuration sequence is as follows:

- Configure communication settings. This varies according to the alarm paging recipient.
- Configure and enable each recipient to be used with the system.
- Nominate the alarms and alerts to be sent, the recipient they are to be sent to, and any escalation.

### **Configure event archiving**

The **Configure event archiving** in Configuration Studio calls up the Event Archiving display.

To configure event archiving, you identify the following:

- The period of time events are kept online before being deleted.
- The time of day to archive events on a daily, weekly, or monthly basis.
- Automatic archiving or to raise an alarm when archiving is due.

### <span id="page-26-0"></span>**Configure alarm appearance**

The **Configure alarm appearance** task in Configuration Studio calls up the Alarm Appearance display.

Experion has predefined colors for alarms in the alarm summary, the status bar indicators, and off-scan points. If these colors are not suitable for your site, you can use the Alarm Appearance display to customize these colors.

For more detailed information about using the settings on the Alarm Appearance display, see the topic "Alarm Appearance tab" in the *Station Configuration Guide.*

### **Server-wide alarm and event options**

The **Server-wide alarm and event options** task in Configuration Studio calls up the Summary Displays display.

You can use this display to configure alarm and event related options such as:

- The display of system alarms in the Alarm Summary display for process alarms
- Settings for the alarm line
- Event summary settings
- Alarm, Alert, Event, SOE, and Message summary restrictions
- Timeouts for event queries and event archiving
- Persistence
- Date and time formats
- The enabling of ToolTips

For more detailed information about the Summary Displays display, see the topic "Summary Displays tab, server wide settings" in the *Station Configuration Guide*.

## <span id="page-27-0"></span>**History**

The History options in Configuration Studio call up history collection displays that you can use to:

- Define standard, extended, fast, or exception history collection rates and gating points (that is, the conditions under which data is collected).
- Configure archiving for point parameters.

Note that you can also define history collection rates and gating points for point parameters when you configure your control strategy in Configuration Studio, using:

- Control Builder for process points (use the Server History tab).
- Quick Builder for status, analog, or accumulator points on other types of controllers (use the History tab).

#### **Attention**

Any changes that you make using either Control Builder or Quick Builder will overwrite configuration changes made via the History Collection displays unless you upload those changes before you next download to the server from Control Builder or Quick Builder.

### **Related topics**

"Standard history collection" on page 28

"Extended history collection" on page 28

"Fast history collection" on page 28

["Exception history collection"](#page-28-0) on page 29

["Configure history archiving"](#page-28-0) on page 29

### **Standard history collection**

Standard History stores snapshots and averages at regular intervals—called standard history intervals.

You can set a maximum of 8 collection rates for snapshots, choosing from the following defaults: 1, 2, 5, 10, and 30 minutes. Standard history averages are based on the standard collection rates. There are 4 default collection rates for averages: 6-minute, 1-hour, 8-hour, and 24-hour averages.

To assign standard history collection to point parameters you can use the Standard History Collection display in Configuration Studio. You can also assign history collection to point parameters in Control Builder and Quick Builder.

### **Extended history collection**

Extended History stores 1-, 8-, and 24-hour snapshots.

To assign extended history collection to point parameters you can use the Extended History Collection display in Configuration Studio. You can also assign history collection to point parameters in Control Builder and Quick Builder.

## **Fast history collection**

Fast History stores snapshots of a point parameter at short regular intervals.

You can choose from a maximum of 8 collection rates: 5 default rates (5, 10, 15, 20, and 30 seconds) and 3 additional rates that you can define on the server.

To assign standard history collection to point parameters you can use the Fast History Collection display in Configuration Studio. You can also assign history collection to point parameters in Control Builder and Quick Builder.

### <span id="page-28-0"></span>**Exception history collection**

Exception history collects parameter values at a specified rate configured for that parameter but only stores them if the value or quality of the parameter has changed since it was last stored for that parameter. Exception history only supports string values. The default collection rates for exception history are:

- 5, 10, 15, 30, and 60 seconds
- 5, 10, 15, 30, and 60 minutes
- 2, 4, 6, 8, 12, and 24 hours

You configure exception history collections from the Exception History Collection display in Configuration Studio.

Note that you can assign exception history collection for SCADA point parameters in Quick Builder. However, you cannot assign exception history collection for Process Control points in Control Builder.

## **Configure history archiving**

You configure history archiving from the History Archiving display in Configuration Studio.

From the History Archiving display you can:

- Enable history archiving for each history type.
- Check the time of the last archive.
- Force an archive to be run.

## <span id="page-29-0"></span>**Reports**

#### **Related topics**

"Define reports" on page 30 "Server-wide report settings" on page 30

### **Define reports**

You define reports from the Reports display in Configuration Studio.

When you define a report, you can configure the following:

- The report type.
- A unique name for the report.
- A report title to be shown on the report output and summary display.
- Identify an application program to be requested after the report is complete.
- The report destination.
- Enable Reporting on Request.
- Enable Periodic Reporting.
- Assign security so that only operators or Stations with a specific asset assigned can view or request the report.

For more information about reports, see the 'Configuring reports' section of the *Station Configuration Guide*.

### **Server-wide report settings**

You define server-wide report settings from the Server-Wide Report Configuration display.

### **Field widths**

For reports that output event information, you can set the field sizes for certain fields in the report, on a serverwide basis. These settings do not apply to some report types. The field sizes you can configure are:

- Time
- Source
- **Description**
- Value
- **Operator**
- Condition

### **Report timeout**

The report timeout setting allows you to define the maximum time a report is allowed to run. This setting does not apply to some report types.

## <span id="page-30-0"></span>**Schedules**

### **Related topics**

"Configure point control schedules" on page 31 "Configure holidays" on page 31 "Configure shifts" on page 31

## **Configure point control schedules**

You configure point control schedules from the Schedules display in Configuration Studio.

You can set the following attributes for each schedule:

- The time and date of the point control.
- The point and point parameter to be controlled.
- The value to control the point parameter to.
- The schedule action.

The schedule action can be one-shot, daily, work day, weekend, holiday, or a day of the week.

For more information about point control schedules, see the 'Configuring schedules' section of the *Station Configuration Guide*.

## **Configure holidays**

You configure holidays from the Schedules display in Configuration Studio.

In the Schedules display you identify the date of each holiday.

## **Configure shifts**

You configure shifts from the Schedules display in Configuration Studio.

In the Schedules display you identify the start time and length of your work shifts.

## <span id="page-31-0"></span>**System Interfaces**

#### **Related topics**

"Configure system interfaces" on page 32

"View distributed servers" on page 32

"View redundant server configuration" on page 32

### **Configure system interfaces**

You configure system interfaces from the System Interfaces display in Configuration Studio.

System interfaces are high-level Experion interfaces to exchange data with other applications or subsystems without the need to separately define points.

In the System Interfaces display you can configure interfaces such as OPC and others.

For more information about the OPC interface, see the 'Configuring OPC' section in the *Station Configuration Guide*.

### **View distributed servers**

You view distributed servers from the Distributed Servers display in Configuration Studio. To add or remove a distributed server, see the ["Server Tasks" on page 14](#page-13-0) task.

### **View redundant server configuration**

Clicking this task opens the **Redundant server advanced** display in Configuration Studio, where you can view redundant server configuration information. To configure redundant servers, you first need to add the redundant servers to the system.

For more information about configuring server redundancy, see the 'Configuring and monitoring a redundant server system' section of the *Station Configuration Guide*.

## <span id="page-32-0"></span>**Applications**

### **Related topics**

"Configure SCADA recipes" on page 33

## **Configure SCADA recipes**

You configure recipes from the Recipes display in Configuration Studio.

Recipes are a simple way of downloading pre-configured values to multiple point parameters. These preconfigured values are known as ingredients.

In the Recipes display you can configure the recipe name, scale factor, and unit type the recipe can be downloaded to.

You also configure the ingredients, which includes the following:

- The point ID.
- The point parameter to be loaded.
- A description of the ingredient.
- The usual value for the ingredient.
- The minimum value for the ingredient.
- The maximum value for the ingredient.
- The value to be loaded.

## <span id="page-33-0"></span>**Acronyms**

An acronym describes the meaning of a parameter's state (or integer value). For example, the acronyms 'Stopped' and 'Running' are more meaningful in displays than the raw parameter values '0' and '1'.

#### **Related topics**

"Configure system acronyms" on page 34 "Configure user acronyms" on page 34

## **Configure system acronyms**

You configure system acronyms from the Acronyms display in Configuration Studio.

System acronyms are supplied with Experion. You can customize these acronyms to suit your requirements, for example, you can use phrases suited to your organization, or translate them to another language.

### **Configure user acronyms**

You configure user acronyms from the Acronyms display in Configuration Studio.

If the system acronyms are not sufficient for your requirements, you can create your own acronyms.

## <span id="page-34-0"></span>**Application Development**

#### **Related topics**

"Application point lists" on page 35

"System sinewave" on page 35

"Task timers" on page 35

"Watchdog timers" on page 35

"User-defined data formats" on page 35

## **Application point lists**

You define application point lists from the Applications display in Configuration Studio.

Point lists are defined by applications that need to simultaneously read or write to several point parameters. Applications do this by making calls to application programming library routines GETLST and GIVLST.

In the Applications display, you can configure and modify the point IDs and parameters within the point lists.

### **System sinewave**

You configure the system sinewave from the Applications display in Configuration Studio.

### **Task timers**

You view task timers from the Applications display in Configuration Studio.

Task timers are started by applications making a call to the application programming library routine TMSTRT.

In the Applications display, you can view applications that have started a task timer.

### **Watchdog timers**

You view watchdog timers from the Applications display in Configuration Studio.

Watchdog timers are started by applications making a call to the application programming library routine WDSTRT. Your application periodically resets the countdown timer by making a call to the application programming library routine WDON.

In the Applications display you can view applications that have started watchdog timer, the action set on failure, and the current timer.

### **User-defined data formats**

You configure user-defined data formats from the **User-defined Data Formats** display in Configuration Studio.

Data formats convert field values to scaled or unscaled values that are more useful, or meaningful, for operators or other applications.

In the **User-defined Data Formats** display, you can create and modify both scaled and unscaled data formats. For scaled data formats, you identify the minimum and maximum field values and the corresponding minimum and maximum converted values. For unscaled data formats, you set the minimum and maximum values and node values that define the conversion curve.

For more information about user-defined data formats, see the section titled "About user-defined data formats" in the *Station Configuration Guide*.

## <span id="page-35-0"></span>**Server Scripting**

### **Related topics**

"Configure script engines" on page 36 "Configure server scripts" on page 36 "View point scripts" on page 36

### **Configure script engines**

You configure script engines from the Script Engines display in Configuration Studio.

When you write a script, the server initially assigns it to an automatic script engine. In the Script Engines display, you can re-assign scripts to a manual script engine for testing or server performance reasons. You can also view the status of each script engine.

For more information, see the *Server Scripting Reference*.

### **Configure server scripts**

You configure server scripts from the Server Scripting - Server, Periodic, and Library Scripts display in Configuration Studio.

In the Server Scripting - Server, Periodic, and Library Scripts display, you can write server, library, and periodic scripts.

For more information, see the *Server Scripting Reference*.

### **View point scripts**

You view point scripts from the Server Scripting - Point Script display in Configuration Studio.

You write and modify scripts for flexible points in Control Builder and Quick Builder.

For more information, see the *Server Scripting Reference*.

## <span id="page-36-0"></span>**File Replication**

### **Related topics**

"Configure file replication" on page 37

## **Configure file replication**

You configure file replication from the File Replication display in Configuration Studio.

The File Replication display shows a list of files that have been set up for replication. You can modify, delete, or configure new replications.

Files can be manually replicated, scheduled to run at a specific time, or automatically replicated whenever file changes occur.

## <span id="page-37-0"></span>**Network**

### **Related topics**

"Switch Configuration" on page 38

## **Switch Configuration**

### **Adding switch configuration in Configuration Studio**

The switch configuration can be added in Configuration Studio to view the alarms and other notifications for all the switches configured. You can add the required switch configuration and also edit or delete the same.

For more about switch configuration, refer to the *Fault Tolerant Ethernet Overview and Implementation Guide*.

## <span id="page-38-0"></span>**Distributed Servers**

### **Related topics**

"Configure DSA" on page 39

## **Configure DSA**

DSA enables multiple Experion servers to share data, alarms, and history without the need for duplicate configuration on any server. This is the preferred method for transferring data between servers in large systems.

For more information in configuring DSA, see "Configuring Distributed System Architecture" section in the *Station Configuration Guide*

CONFIGURATION TASKS HELP

# <span id="page-40-0"></span>**Notices**

### **Trademarks**

Experion® and SafeBrowse® are registered trademarks of Honeywell International, Inc.

### **Other trademarks**

Microsoft and SQL Server are either registered trademarks or trademarks of Microsoft Corporation in the United States and/or other countries.

Trademarks that appear in this document are used only to the benefit of the trademark owner, with no intention of trademark infringement.

### **Third-party licenses**

This product may contain or be derived from materials, including software, of third parties. The third party materials may be subject to licenses, notices, restrictions and obligations imposed by the licensor. The licenses, notices, restrictions and obligations, if any, may be found in the materials accompanying the product, in the documents or files accompanying such third party materials, in a file named third\_party\_licenses on the media containing the product, or at <http://www.honeywell.com/ps/thirdpartylicenses>.

## <span id="page-41-0"></span>**Documentation feedback**

You can find the most up-to-date documents on the Honeywell Process Solutions support website at:

<http://www.honeywellprocess.com/support>

If you have comments about Honeywell Process Solutions documentation, send your feedback to:

[hpsdocs@honeywell.com](mailto:hpsdocs@honeywell.com)

Use this email address to provide feedback, or to report errors and omissions in the documentation. For immediate help with a technical problem, contact your local Honeywell Technical Assistance Center (TAC) listed in the "Support and other contacts" section of this document.

## <span id="page-42-0"></span>**How to report a security vulnerability**

For the purpose of submission, a security vulnerability is defined as a software defect or weakness that can be exploited to reduce the operational or security capabilities of the software.

Honeywell investigates all reports of security vulnerabilities affecting Honeywell products and services.

To report a potential security vulnerability against any Honeywell product, please follow the instructions at: [https://honeywell.com/pages/vulnerabilityreporting.aspx](https://honeywell.com/Pages/vulnerabilityreporting.aspx)

Submit the requested information to Honeywell using one of the following methods:

• Send an email to [security@honeywell.com](mailto:security@honeywell.com).

or

• Contact your local Honeywell Technical Assistance Center (TAC) listed in the "Support and other contacts" section of this document.

NOTICES

# **Index**

## **D**

data formats user-defined [35](#page-34-0)

## **E**

exception history [28,](#page-27-0) [29](#page-28-0) extended history [28](#page-27-0)

## **F**

fast history [28](#page-27-0)

## **H**

history

collection [28](#page-27-0) exception history [28,](#page-27-0) [29](#page-28-0) extended history [28](#page-27-0) fast history [28](#page-27-0) standard history [28](#page-27-0)

## **S**

standard history [28](#page-27-0)

## **U**

user-defined data formats [35](#page-34-0)

INDEX